## SUBJECT SELECTION

Completed Online Via Student's

My Education Plan

### **EXPRESS TO OneSchool...**

Click this link
(takes you directly to Subject Selection page in OneSchool)

2. Now jump to **SLIDE 5** in this presentation

## From the Helensvale High Home Page, select *Curriculum* menu, then *Subjects and programs*

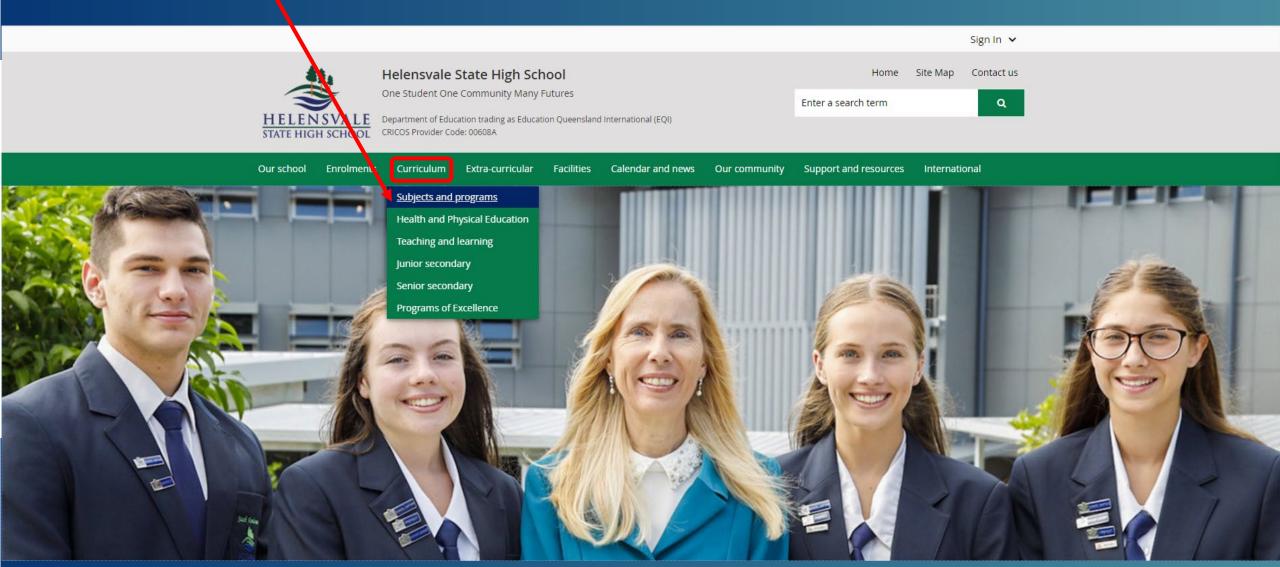

From the school website, click on **SETP/Subject Selection** 

book (PDF, 1719KB)

9 and 10 2021

8 into 9

2021 Year 11 and 12 subject

selection book (PDF, 2778KB)

How to do subject selection - Year

https://helensvaleshs.eq.edu.au/curriculum/subjects-and-programs

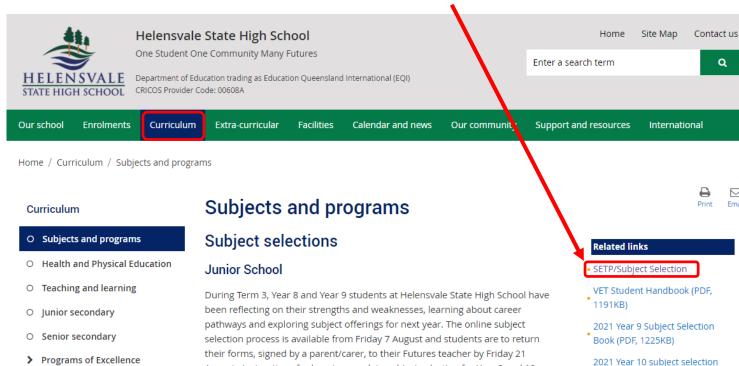

their forms, signed by a parent/carer, to their Futures teacher by Friday 21 August. Instructions for how to complete subject selection for Year 9 and 10 2021 can be found in the 'How to do subject selection' link on the right.

#### Senior School

Helensvale State High School prides itself on preparing Year 10 students for their Senior Phase of Learning and aims to ensure that all students reach their career pathway, further education and employment goals as well as achieving the Queensland Certificate of Education by the end of Year 12. There are two distinct pathways that senior students can choose from:

This link is also available from the Student SharePoint site – available on and off campus https://qedu.sharepoint.com/sites/2184/student/

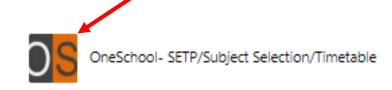

At the same site, you will also find help documents to assist you, including printing help.

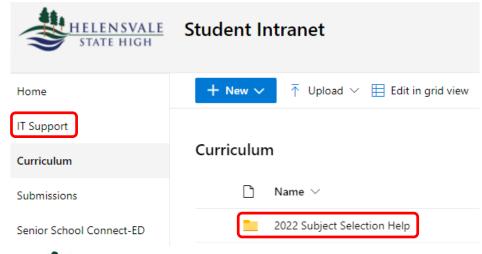

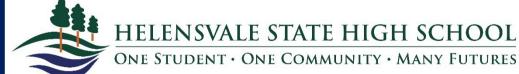

### Then click on *My Education Plan*

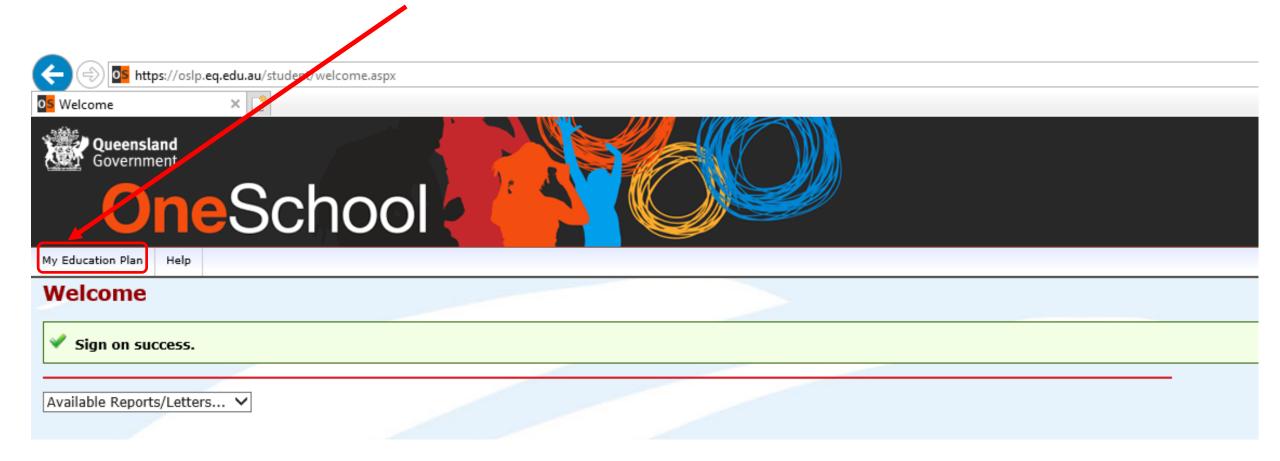

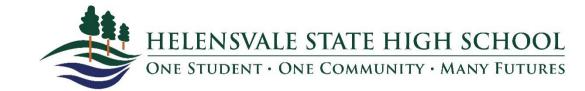

1. Click on the **Subject Selection** tab;

2. And then Click here to select a new model.

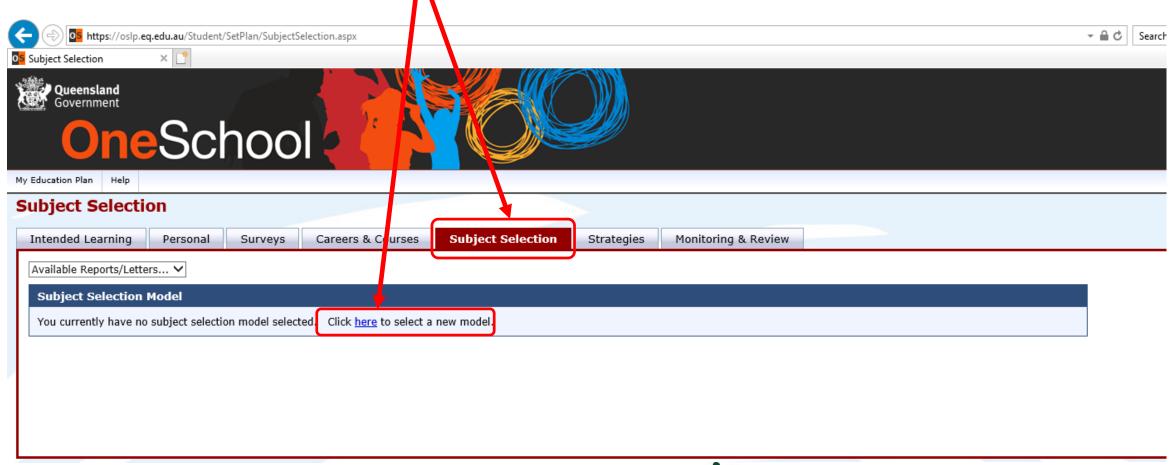

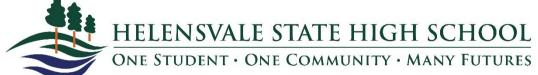

# Complete your subject selection, following the rules in your **Subject Selection Handbook**, which also are symmarised here.

Be sure to click **SAVE** at the bottom of the form!

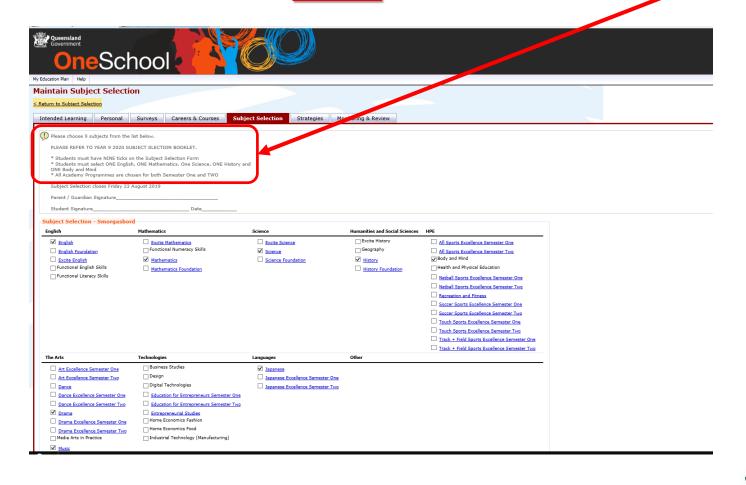

At the bottom of this page, you can reorder your electives in preference order.

Cultivat Calentina Dauly Onder

| Subject Selection Rank Order |            |
|------------------------------|------------|
| Subject                      | Sort Order |
| Body and Mind                | 00         |
| English                      | 00         |
| History                      | 00         |
| Mathematics                  | 00         |
| Science                      | 00         |
| Drama                        | 00         |
| Japanese                     | <b>0 0</b> |
| Music                        | <b>0 0</b> |
| Visual Arts                  | <b>6 0</b> |

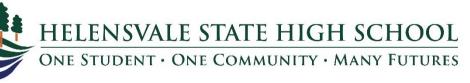

### PRINTING YOUR COMPLETED SUBJECT SELECTION

### Click Return to Subject Selection

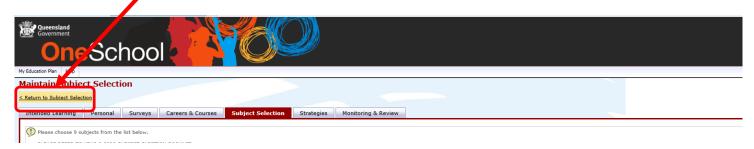

### From the Available Reports/Letters drop down menu, choose Subject Selection

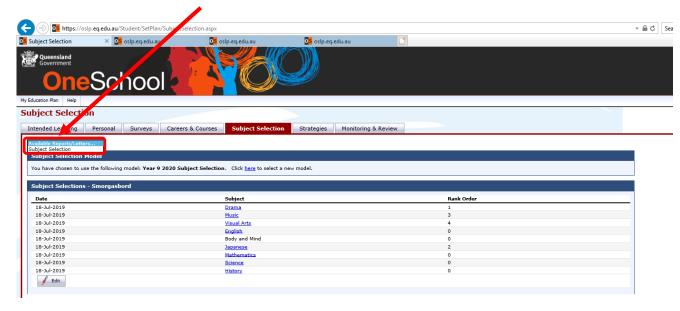

#### NOTE:

You MUST print the actual report, not just the what appears on the screen after completing your selection.

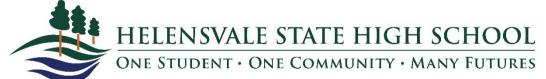

- 1. Save this document to your computer/other device.
- 2. Print it sign it have your parent/carer sign it.
- 3. When you print your form, please WRITE an additional two choices on the sheet. This is in case a subject is not run in 2022.

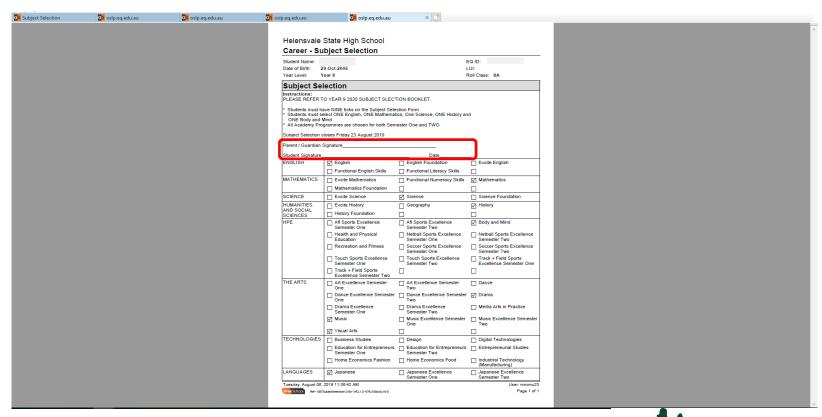

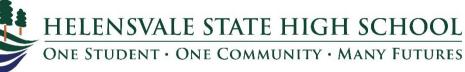